# Enable Jira Data Center integration

Learn how to integrate with Jira Data Center so your users can create Jira tickets right from the session [overview.](http://localhost:8080/session-explorer/manage-sessions)

### Before you start

- Set up a Jira Data Center instance in the cloud or on-premise.
- For Cloud and Hybrid customers, ensure that the Jira Data Center can connect to the Kobiton portal. The most straightforward way is to host Jira Data Center on a public server. If this is not an option, additional instructions will come soon.
- For Standalone/On-prem customers, instructions to connect to Jira Data Center will come soon.
- An admin account on Jira Data Center and an account with ADMIN predefined role in Kobiton.
- Subscribe your Kobiton account to a plan with the Jira Integration item.

### Create application links in Jira Data Center

- Log into Jira Data Center as an admin.
- Select the **gear (Setting)** icon, then **Applications**.

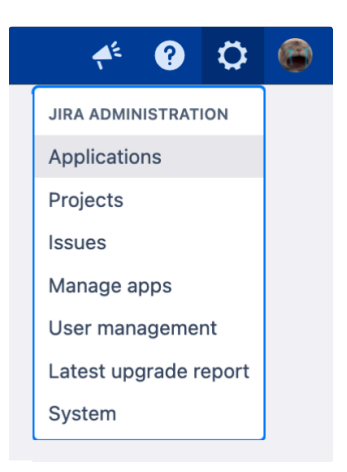

- Enter your username and password again and choose **Confirm**.
- Select **Application links** under *Integrations*, then **Create link**.

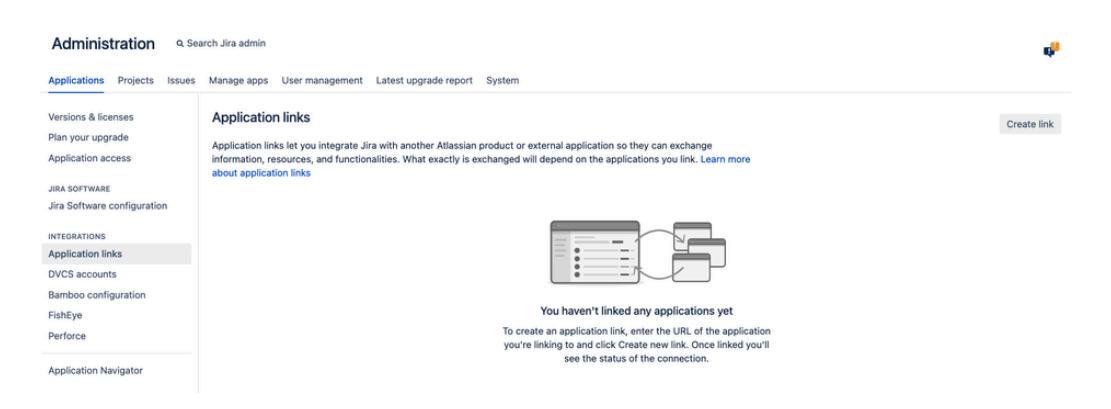

Select **External Application** for *Application type*, then select **Incoming** for *Direction*.

### **Create link**

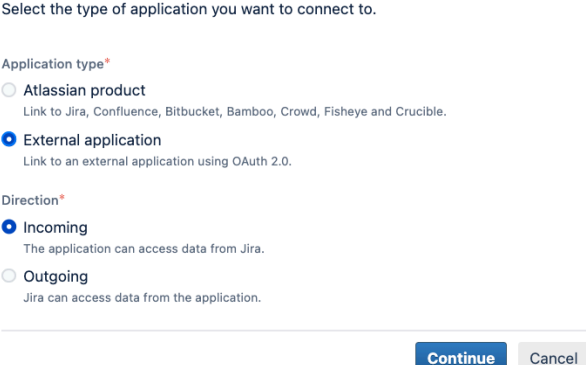

- In the *Configure an incoming link* page, input all the required fields below:
	- A name for the link.
	- For redirect url, input https://api.kobiton.com/v1/jira-integration/callback .
	- For permission, select **Write**.

#### Configure an incoming link

Add the details of your external application. We'll use them to generate credentials so your application can connect to Jira using OAuth 2.0. Learn more

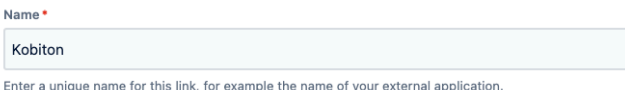

#### **Application details**

You can get this data from your external application. If you're not sure how to find it, check the application's developer documentation.

#### Redirect URL<sup>\*</sup>

https://api.kobiton.com/v1/jira-integration/callback

The Redirect URL provided by the application.

### Application permissions

Choose what this application can do on your instance.

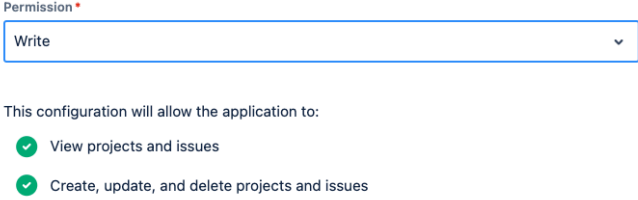

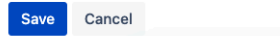

- Select **Save** when done.
- The *Credentials* page displays.

### **Credentials**

To complete the configuration, copy these OAuth 2.0 credentials to the external application. You can always view them in the details of your application link.

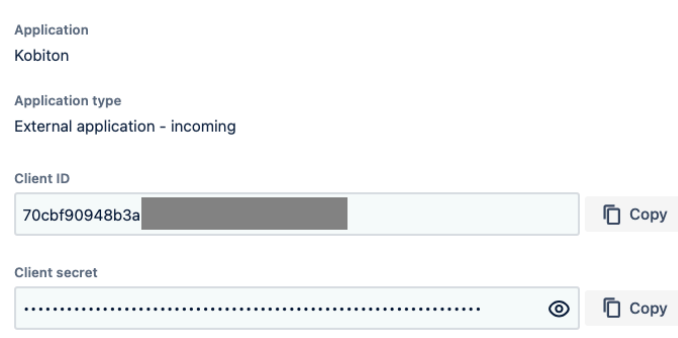

Tip: You can always revisit the *Credentials* page by select the **more** icon of the link in the *Application links* list and choose **View credentials**.

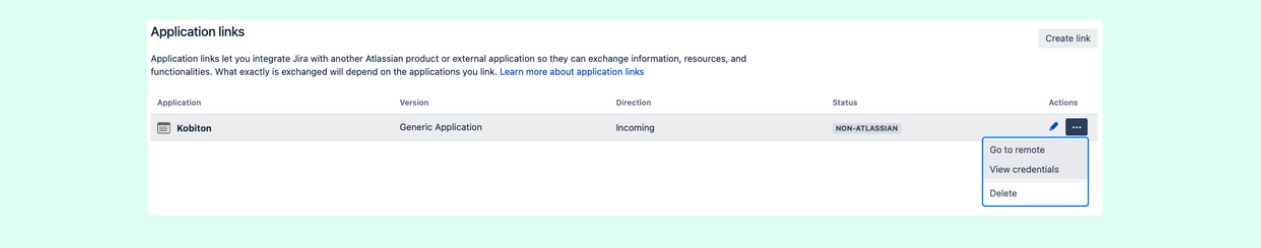

- Copy **Client ID** and **Client secret** and note them down.
- Select the **System** tab.
- Copy the value of **Base URL** and note it down.

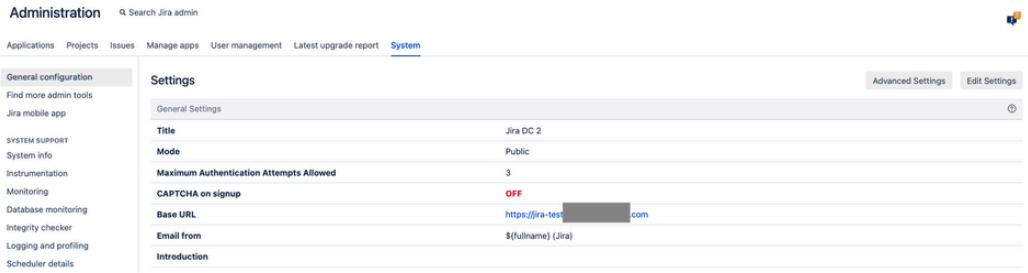

# Enable Jira Data Center integration in Kobiton

- Log into the Kobiton portal with an account with ADMIN predefined role.
- Select the profile picture, then **Settings**.
- Select **Integration**.
- Under *Jira Integration*, select **Connect account**.

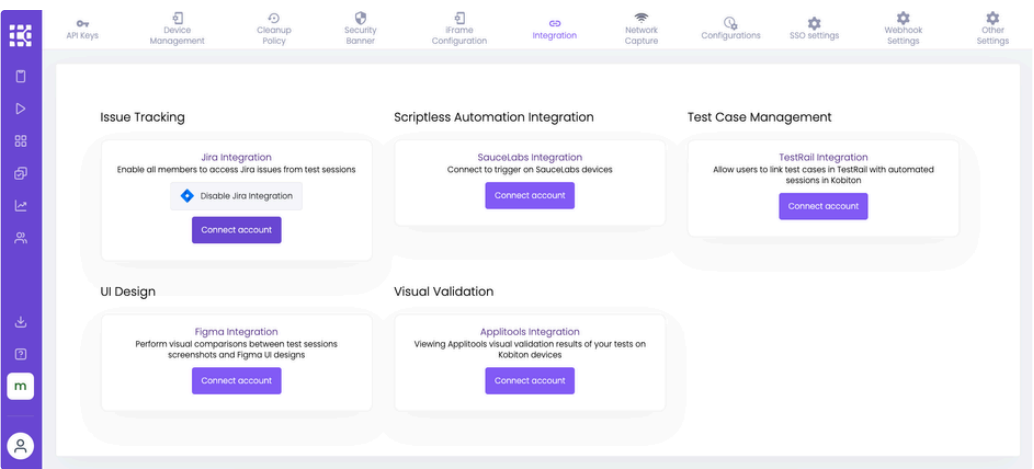

Select the **Jira Data Center** tab. Input the Base URL, Client ID and Client secret to the corresponding fields.

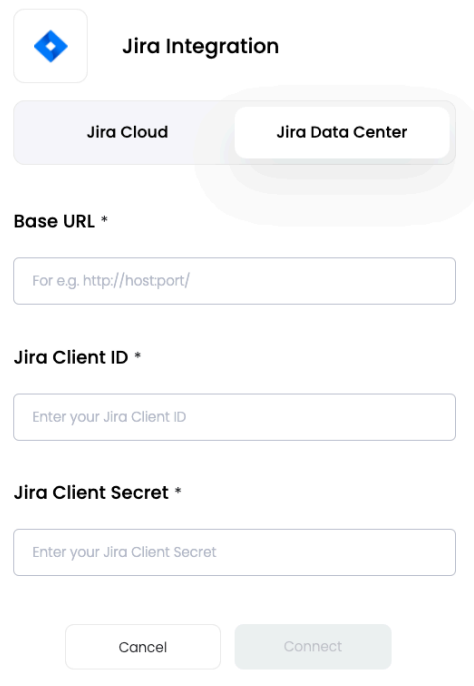

- Select **Connect**.
- . If you see an error, revise the connection information, and double check the network between the Kobiton portal and Jira Data Center.
- A new browser tab opens. Allow Kobiton the permissions to access Jira Data Center.

# Kobiton would like to access your Jira account

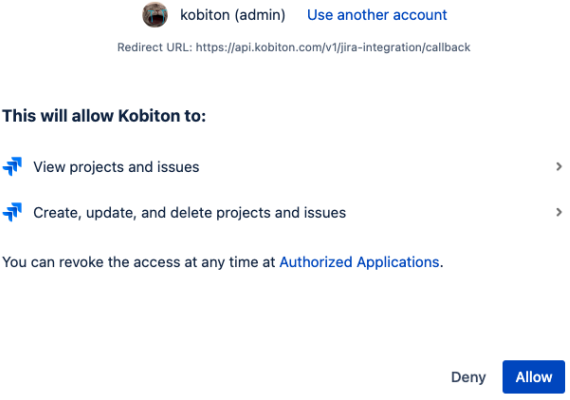

- If you see the success message, your organization is now integrated with Jira Data Center. The Jira Data Center users can follow this guide to create Jira [tickets](http://localhost:8080/integrations/jira/create-a-jira-ticket).
- See below for limitations and known issues.

## Limitations and known issues

• An org can integrate with either Jira Cloud or Jira Data Center; an org cannot integrate with both at the same time.